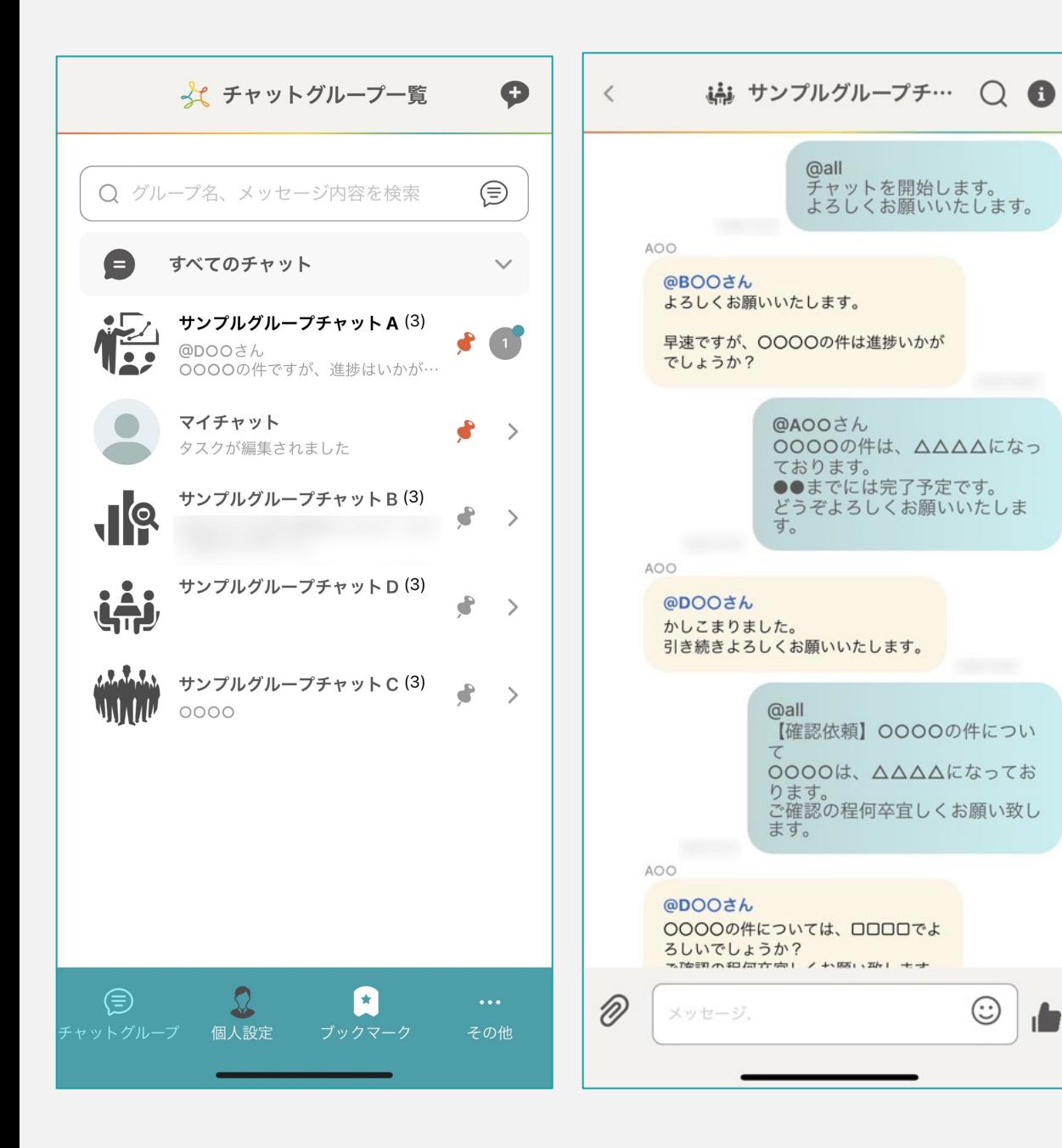

## 〜アプリ版にログインする〜

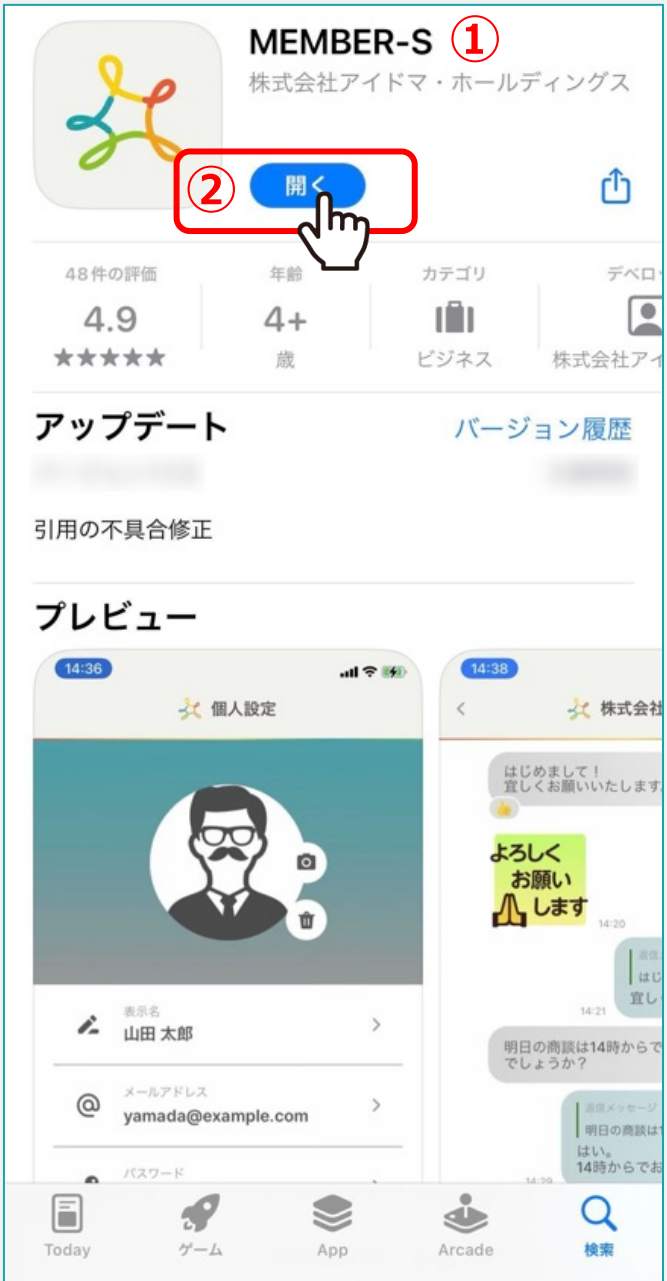

## ①まずは、MEMBERSのアプリをスマートフォンにインストールします。

iPhoneの場合はApp Store Androidの場合はGoogle Play より「MEMBERS」と検索してインストールします。

> ②ダウンロード後「開く」をタップし アプリを⽴ち上げます。

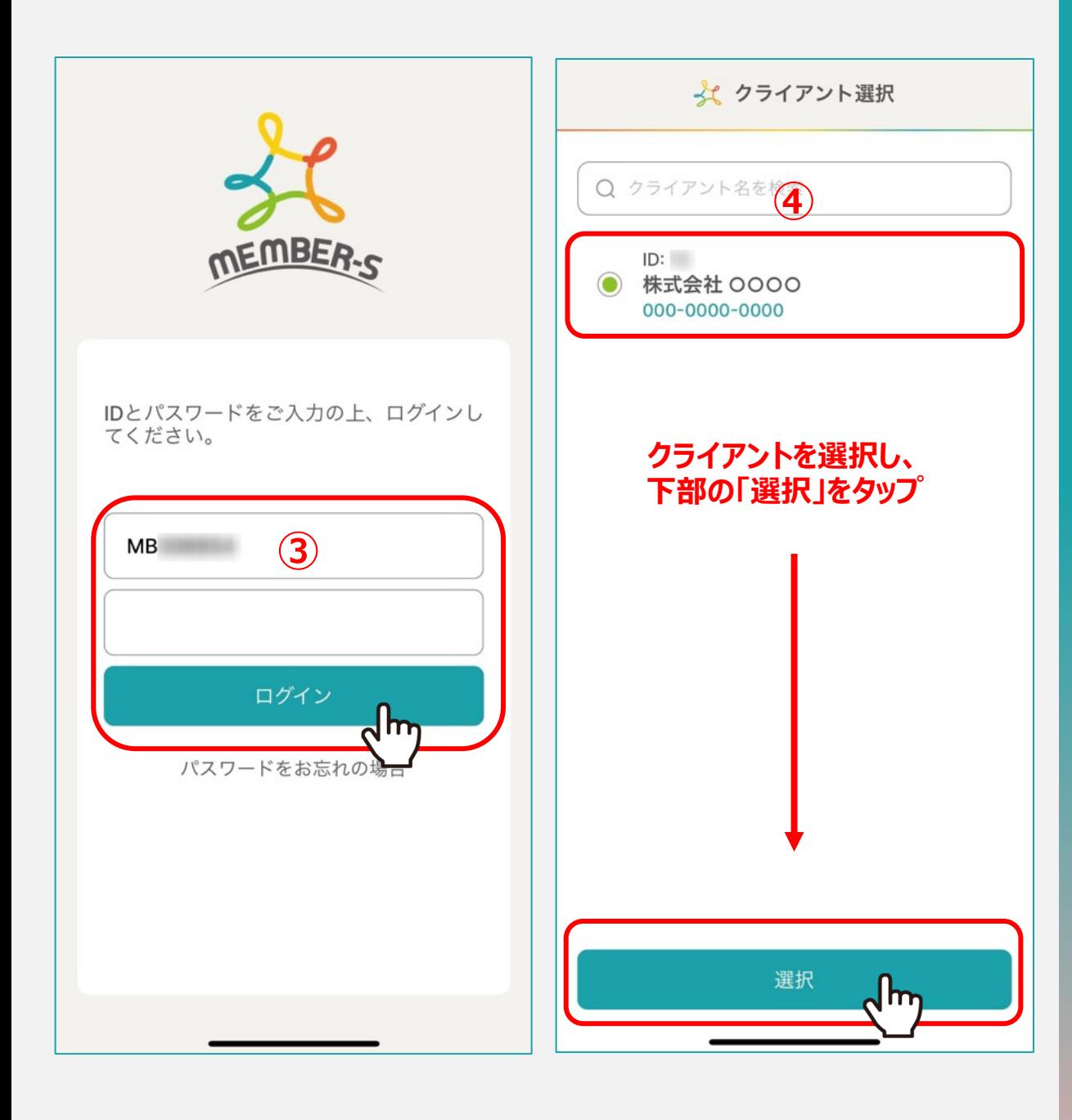

## 3IDとパスワードを入力し、「ログイン」をタップします。

※WEB版でのご登録が無い場合はログインできません。 先にWEB版でアカウント登録をお願い致します。

④クライアント選択画⾯で、クライアントを選択し、「選択」をタップします。

## ※同じMBアカウントで複数のクライアント様で業務をしている場合に、 複数クライアントが表⽰されるようになっております。